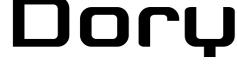

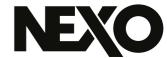

DP44098-12a-MG

# NEXO Dory Remote Control Over USB Software

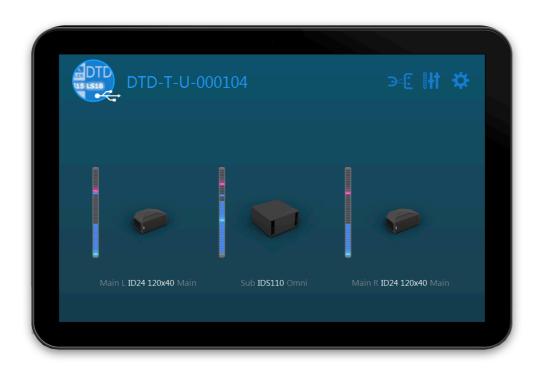

User Guide v2.12 for macOS, Windows and Android

PAGE 2 OF 20 PRESENTATION

Thanks for downloading NEXO Dory. This manual presents the app's functionalities and how to use it step by step.

# **PRESENTATION**

NEXO Dory is a remote control software intended to be used with NEXO Devices that have a USB control port. At the time of writing, the Digital TDcontroller (DTD) is the only NEXO device that is compatible with Dory.

# Compatibility

NEXO Dory v2.12 is available starting from:

- macOS 10.13 High Sierra,
- Windows 7.0,
- Android 5.0 Lollipop (API 21).

#### What's New v2.12

- Added new setups for P18 and L20.

# **Dory v2.11**

- Added new setups for ePS12, eLS18 and GeoS12.

# Dory v2.10

- Added new setups for GeoM6, GeoM10, GeoM12, MSUB18 and IDS210.

#### Dory v2.09

- Added new ePS6, ePS8, ePS10, eLS400 and eLS600 setups.

#### **Dory v2.08**

- DTD firmware bug solving.

# Dory v2.07

- Added new ID84, ID84L and IDS312 setups.
- Optimized behaviour of HID device detection.
- Fixed issue when reboot during update process on some Windows computers.

# Dory v2.06

- Added new P15 and L18 setups.
- Fixed a bug on phase and level alignment on setups of IDS108.

# **Dory v2.05**

 Auto inclusion and correction of the device ID. The device ID can be set from Dante Controller. PRESENTATION PAGE 3 OF 20

- New Dante firmware.
- Identify function of the DTD via Dante Controller.
- Optimized amplifier sensing.
- Fine adjustments on ID14 and IDS108 setups.
- Fixed PUK unlocking issue with NEXO NeMo.
- Updated NEXO Dory for Android 10.

# **Dory v2.04**

- Added new ID14, IDS108 and MSUB12 setups.
- Fixed a bug during text edition with dots and commas (macOS/Android).
- Fixed a bug in the option "Automatically look for Dory updates".
- Other improvements and bug fixes.

# **Dory v2.03**

- Added new P8 and P10 setups.
- Fixed a bug of unexpected navigation after editing a text field.
- Other improvements and bug fixes.

# **Dory v2.02**

- Added new P12 and L15 setups.
- Added navigation using keyboard (e.g. up, down, back...).
- Improved EQ view (added shortcut to remove bands, fixed copy/paste bug).
- New Quick Start and Help menus.
- Other improvements and bug fixes.

#### Dory v2.01

- Optimized speaker processing to match NXAMP processing.
- Optimized Amplifier Sensing control, to detect and avoid sense cabling issues.
- Optimized compatibility between NXAMP and DTD when using Analog or AES inputs (in terms of gain and delay).
- Requirement: If delay compatibility is needed, 0.14 meters delay has to be added on NXAMP manually.
- Fast speaker loading from Dory (compared to Dory 1.12).
- New compressor threshold with a range down to -60dBFS.
- Delay on each outputs now up to 190ms.
- Added new ID24 setups (Main, Front, Monitor and Lounge) for each directivity.
- New GeoM10 setups (for 1 Box, 2-3 Boxes and Stack Monitor).
- New MSUB15 setups (for Omnidirectional and Stack Monitor).
- M6B setup included, can be loaded on "Sub" channel.

PAGE 4 OF 20 PRESENTATION

 After DTD updated in 2.01 from Dory, full network remote control available (for network versions) with NeMo.

| resentation                      | 2 |
|----------------------------------|---|
| Compatibility                    | 2 |
| What's New v2.12                 | 2 |
| ory and DTD Functionalities      | 6 |
| Speaker and Sub Selection        | 6 |
| DTD in Hardware or Software Mode | 9 |
| pry Installation                 | 1 |
| onnecting the DTD to Dory        | 2 |
| sing Dory                        | 3 |
| Upgrading the DTD firmware       | 3 |
| Upgrading the Dante firmware     | 4 |
| Changing the Speaker Setups      | 4 |
| Changing the DTD Parameters      | 6 |

# DORY AND DTD FUNCTIONALITIES

Although the DTD can be used without any external remote control software, it is needed to connect at least once the DTD to a computer running Dory to select the proper speaker setup.

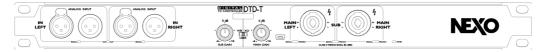

The DTD has a front panel mini-USB port for computer connection.

# Speaker and Sub Selection

The following speaker setups are available in NEXO Dory v2.12:

# **Flat Speaker Preset**

- No EQ and No protection, flat preset

#### **ID Series**

- ID84 Narrow/Wide with 90, 120 Hz crossover
- ID84L Narrow/Wide with 90-1.5k / 120-1.5k Hz crossover

## "Main" mode for front of house application

- ID14 100x100 with 120, 150 Hz crossover
- ID14 140x90 with 120, 150 Hz crossover
- ID24 60x60 with 95, 120, 150 Hz crossover
- ID24 90x40 with 95, 120, 150 Hz crossover
- ID24 120x40 with 95, 120, 150 Hz crossover
- ID24 120x60 with 95, 120, 150 Hz crossover

# "Front" mode for front fill application

- ID24 60x60 with 95, 120, 150 Hz crossover
- ID24 90x40 with 95, 120, 150 Hz crossover
- ID24 120x40 with 95, 120, 150 Hz crossover
- ID24 120x60 with 95, 120, 150 Hz crossover

#### "Monitor" mode for monitor application

- ID24 60x60 with 95, 120, 150 Hz crossover
- ID24 90x40 with 95, 120, 150 Hz crossover
- ID24 120x40 with 95, 120, 150 Hz crossover
- ID24 120x60 with 95, 120, 150 Hz crossover

<sup>&</sup>quot;Lounge" mode for lounge application

- ID14 100x100 with 120, 150 Hz crossover
- ID14 140x90 with 120, 150 Hz crossover
- ID24 60x60 with 95, 120, 150 Hz crossover
- ID24 90x40 with 95, 120, 150 Hz crossover
- ID24 120x40 with 95, 120, 150 Hz crossover
- ID24 120x60 with 95, 120, 150 Hz crossover

#### **Plus P Series**

## "Main" mode for front of house application

- P8 100x100 with 66, 85, 120 Hz crossover
- P8 110x60 with 66, 85, 120 Hz crossover
- P10 100x100 with 63, 85, 120 Hz crossover
- P10 110x60 with 63, 85, 120 Hz crossover
- P12 60x60 Passive with 60, 85, 120 Hz crossover
- P12 90x40 Passive with 60, 85, 120 Hz crossover
- P12 PS Passive with 60, 85, 120 Hz crossover
- P15 60x60 Passive with 57, 85, 120 Hz crossover
- P15 90x40 Passive with 57, 85, 120 Hz crossover
- P15 PS Passive with 57, 85, 120 Hz crossover
- P18 60x60 Passive with 50, 85, 120 Hz crossover
- P18 90x40 Passive with 50, 85, 120 Hz crossover
- P18 PS Passive with 50, 85, 120 Hz crossover

# "Monitor" mode for monitor application

- P8 100x100 with 66, 85 Hz crossover
- P8 110x60 with 66, 85 Hz crossover
- P10 100x100 with 63, 85 Hz crossover
- P10 110x60 with 63, 85 Hz crossover
- P12 60x60 Passive with 60, 85 Hz crossover
- P12 90x40 Passive with 60, 85 Hz crossover
- P12 PS Passive with 60, 85 Hz crossover
- P15 60x60 Passive with 57, 85 Hz crossover
- P15 90x40 Passive with 57, 85 Hz crossover
- P15 PS Passive with 57, 85 Hz crossover
- P18 60x60 Passive with 50, 60 Hz crossover
- P18 90x40 Passive with 50, 60 Hz crossover
- P18 PS Passive with 50, 60 Hz crossover

#### **ePS Series**

- ePS6 Main with 90, 120, 150 Hz crossover
- ePS8 Main with 70, 85, 120 Hz crossover
- ePS10 Main with 60, 85, 120 Hz crossover
- ePS12 Main with 60, 85, 120 Hz crossover

#### **PS Series**

- PS8 Main with 70, 85, 120 Hz crossover
- PS10 Main (1st gen) with 70, 85, 120 Hz crossover
- PS10R2 Main with 70, 85, 120 Hz crossover
- PS15 Main (1st gen, passive mode) with 50, 85 Hz crossover
- PS15R2 Passive Main with 50, 60, 85, 120 Hz crossover
- PS15R2 Passive Monitor with 50 Hz crossover

#### **GeoM Series**

- GeoM6 (x1 Stand-alone) with 70, 85, 120 Hz crossover
- GeoM6 (x2~x3 cluster) with 70, 85, 120 Hz crossover
- GeoM6 (x4~x12 cluster) with 70, 85, 120 Hz crossover
- GeoM10 (x1 Stand-alone) with 63, 75, 85, 95, 120 Hz crossover
- GeoM10 (x2~x3 cluster) with 63, 75, 85, 95, 120 Hz crossover
- GeoM10 (x4~x6 cluster) with 63, 75, 85, 95, 120 Hz crossover
- GeoM10 (x7~x12 cluster) with 63, 75, 85, 95, 120 Hz crossover
- GeoM10 (Stack Monitor) with 63, 75, 85 Hz crossover
- GeoM12 (x1 Stand-alone) with 50, 60, 75, 85, 95, 120 Hz crossover
- GeoM12 (x2~x3 cluster) with 50, 60, 75, 85, 95, 120 Hz crossover
- GeoM12 (x4~x6 cluster) with 50, 60, 75, 85, 95, 120 Hz crossover
- GeoM12 (x7~x12 cluster) with 50, 60, 75, 85, 95, 120 Hz crossover

# **Geo Series**

- GeoS1210 with 50, 60, 85, 120 Hz crossover
- GeoS1230 with 50, 60, 85, 120 Hz crossover
- GeoS1210ST with 50, 60, 85, 120 Hz crossover
- GeoS1230ST with 50, 60, 85, 120 Hz crossover

The following sub or bass cabinet setups are available into NEXO Dory v2.12:

# **Standard Sub**

- Generic sub preset with 40-85 Hz crossover, no protection

#### **IDS Series**

- IDS108 with 50-120 / 50-150 Hz crossover
- IDS110 Front/Omni with 40-85 / 40-95 / 40-120 Hz crossover
- IDS210 Front/Omni with 40-85 / 40-95 / 40-120 Hz crossover
- IDS312 with 40-85 / 40-120 / 40-150 Hz crossover
- IDS312 with 63-120 / 63-150 Hz crossover

#### Plus L Series

- L15 Front/Omni with 40-85 / 40-120 Hz crossover
- L15 Monitor with 40-120 Hz crossover
- L18 Front/Omni with 32-60 / 32-85 / 32-120 Hz crossover
- L18 Monitor with 32-85 / 32-120 Hz crossover
- L20 Front/Omni with 28-60 / 28-85 / 28-120 Hz crossover
- L20 Monitor with 28-70 / 28-85 Hz crossover

#### **eLS Series**

- eLS400 with 45-85 / 45-120 / 45-150 Hz crossover
- eLS600 with 40-85 / 40-120 / 40-150 Hz crossover
- eLS18 with 32-85 / 32-120 / 32-150 Hz crossover

#### LS Series

- LS400 with 40-85 / 40-120 / 60-120 Hz crossover
- LS500 with 35-85 / 35-120 Hz crossover
- LS600 with 40-85 / 40-120 / 60-120 Hz crossover
- LS1200 with 35-85 / 35-120 Hz crossover
- LS18 with 35-60 / 35-85 / 35-120 Hz crossover

#### **GeoM Series**

- GeoM6B (x1 Stand-alone) with 70-180 / 85-180 Hz crossover
- MSUB12 Front/Omni with 45-85 / 45-120 / 45-150 / 63-120 / 63-150 Hz crossover
- MSUB15 Front/Omni with 40-63 / 40-75 / 40-85 / 40-95 / 40-120 Hz crossover
- MSUB15 Monitor with 40-63 / 40-75 / 40-85 Hz crossover.
- MSUB18 Front/Omni with 32-50 / 32-60 / 32-75 / 32-85 / 32-95 / 32-120 Hz crossover.

# DTD in Hardware or Software Mode

Once the setup has been downloaded into the DTD, you can use the DTD in Hardware mode (meaning without any computer). To do so, set up the front panel switch on the WB or XO position.

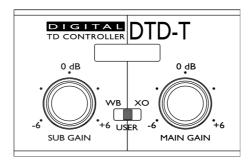

# Wideband

When the switch is on the WB (Wideband) position:

- The Main cabinet has the largest bandwidth.
- The Sub cabinet has its default crossover value.

In this situation there is an overlap between main and sub, offering more energy in the low frequency, but limiting the maximum SPL out of the main speaker.

# Crossover

When the switch is on the XO (Crossover) position:

- The Main cabinet has the default crossover value.
- The Sub cabinet has its default crossover position.

For both positions above, all settings other than crossover point inside the DTD are set to the default values. Still the Sub and Main gain can be adjusted with the front panel knobs.

# User

In this situation all parameters inside the DTD can be adjusted (input patch, gain, delay, user EQ, user compressor ...). Gain can be adjusted through both front panel knobs and software.

# **DORY INSTALLATION**

NEXO Dory has been developed as multiplatform software, being able to run on computers under Windows and macOS, as well as mobile or tablet devices under Android.

Starting from version 1.12, Dory will notify if a new version is available (requires an internet connection).

#### Window Version

Please download the installer from the NEXO website.

Double click on the installation file NEXO\_Dory\_Setup\_x86\_2.12.exe to install it on a computer running on Windows.

Once the installation is finished without any error message, Dory is ready to use.

#### **Mac Version**

Please download the installer from the NEXO website.

Double click on the installation file NEXO\_Dory-2.12.dmg to install Dory on a computer running on macOS.

Once the installation is finished without any error message, Dory is ready to use.

#### **Android version**

Go to Google Play Store and look for "NEXO Dory". Accept authorization requirements and download the app.

Dory requires an Android device with OTG support. Check online if your device is OTG-ready.

# CONNECTING THE DTD TO DORY

To connect the DTD to NEXO Dory:

- 1. Connect the DTD Mains plug to power-ON the unit.
- 2. Connect the mini-USB to USB cable provided with the DTD to one of the computer free USB port.

#### On Android:

3. Connect your device to the DTD using an OTG cable, and accept the authorization request to access the DTD.

After first launch, Dory is automatically launched as you connect to a DTD.

#### On macOS:

3. Double-click on NEXO Dory's icon in the Application's folder.

#### On Windows:

- 3. Wait while necessary drivers are installed. The DTD uses only pre-installed Windows drivers and does not need any specific download.
- 4. Once Windows claims that the hardware has been successfully installed, you can launch Dory through the shortcut in the start menu of through the search bar.

USING DORY PAGE 13 OF 20

# **USING DORY**

# Upgrading the DTD firmware

When Dory detects a DTD on a USB port of the computer, it will first check the firmware revision of the device. If the firmware inside the DTD is different from the one embedded into Dory, it will show the following message:

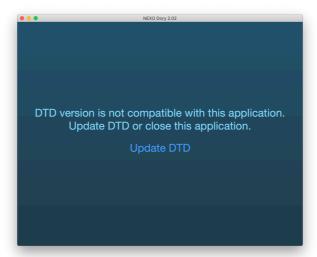

If you press [Update DTD], then the unit will reboot and Dory will start to upload the new firmware into the device.

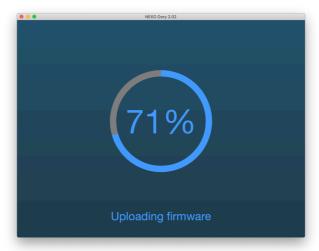

Once the firmware has been uploaded, Dory will show the Main View, with current speaker's setup. If a setup was already selected, it will be reloaded after firmware update. If no speaker's setup was defined, Dory will display the *Flat* speaker mode by default, with default speaker's icons.

PAGE 14 OF 20 USING DORY

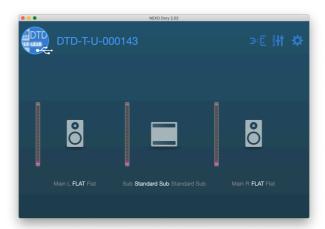

# **Upgrading the Dante firmware**

Please update the Dante firmware with Dante Updater included in Dante Controller. The DTD device must be rebooted after the update.

Use the link below to access the documentation of Dante Updater:

https://dev.audinate.com/GA/dantecontroller/userguide/webhelp/content/dante\_updater.htm

# **Changing the Speaker Setups**

Speaker setups can be changed separately for main and sub, meaning that any combination of Main Speaker (stereo) and Sub speaker (mono) is available. However, it is not possible to process to different speakers for main left and main right.

The default FLAT setup can only be used with the default SUB setup.

Press on a speaker icon to enter in the speaker preset screen, then select [Change].

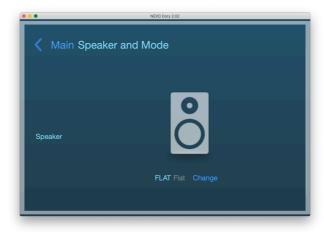

USING DORY PAGE 15 OF 20

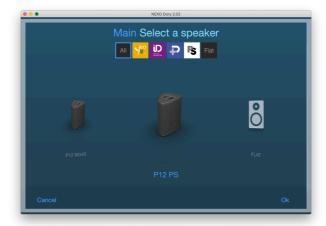

Swipe to the left or to the right from the center speaker to access the other presets, and press **[0K]** once you made your choice. Dory will then upload the speaker preset into the DTD's internal memory.

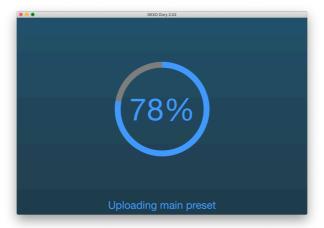

You can then select among the available crossovers (check that the front panel's switch is on the *USER* position, otherwize this feature will be read-only).

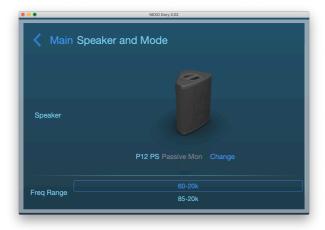

Now that the speaker setup has been recalled, you can close the software and use DTD as a standalone device in hardware mode, or continue in software mode and adjust the device settings.

PAGE 16 OF 20 USING DORY

# **Changing the DTD Parameters**

# **Default page**

On the default view of Dory you can check view-meters for output level and selected speaker. Three other pages can be accessed from here by clicking the buttons next to the DTD name on the upper part of the screen, as surrounded below.

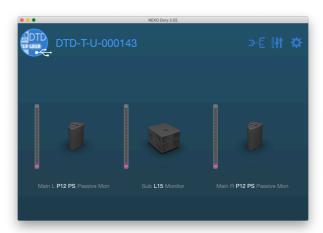

# Inputs and patching page

The first button will lead you to the input settings.

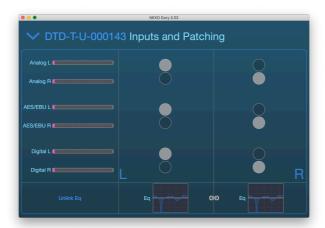

From this page you can adjust:

- Input meters for all inputs (Digital L/R stands for USB audio input as the DTD is also detected by Windows as a USB soundcard, or Dante inputs, see below).
- Input patch from the physical input to the internal Left and Right processing channels.
- User EQ (Stereo 8-band full-parametric EQ). It is possible to edit both channels using [Link Eq].
- Digital switch (only for Dante versions) to choose digital source between USB and Dante.

USING DORY PAGE 17 OF 20

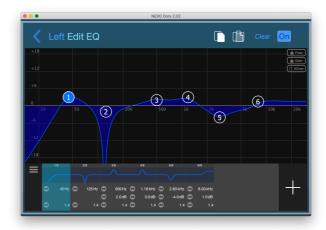

# **Processing and output page**

The second button will jump to this page where you can adjust the three outputs' settings.

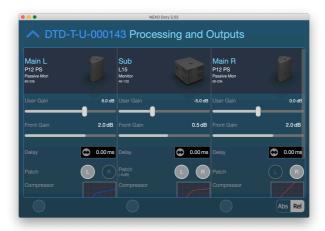

- Speaker type and crossover adjustment.
- Gain between -18 dB and + 18 dB.
- Front panel gain, read back of the front panel knobs (for DTD-T models).
- User delay in milliseconds, meters or feet (click on the unit to change it).
- Pe-processing channels to output patch, L / R or (L+R) to each output. Note that when L+R is selected, -6 dB of gain is applied automatically internally.
- User compressor. This compressor can be setup by the user to limit the output level on top of NEXO's internal protections (to limit the speaker output level to a certain SPL for example).

PAGE 18 OF 20 USING DORY

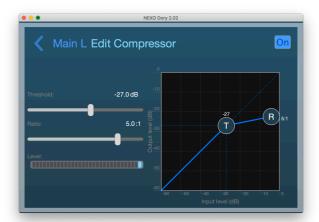

For gain, delay and user compressor, the round buttons selectable on the bottom of the screen allow adjusting parameters on multiple channels at the same time. Use the **[Absolute]** or **[Relative]** switch next to it depending of your needs.

# **Settings page**

The third button will lead you to the settings page.

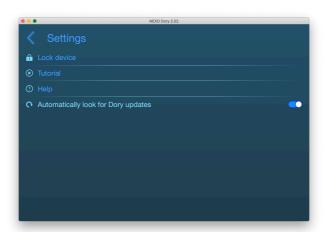

- Using lock device, it is possible to lock the unit with a pin code. This code will be asked before editing any setting on the unit.
- **Tutorial** shows a detailed tour of the software's features.
- Help opens this user guide with the default .pdf file viewer.
- Automatically look for software updates enables to be notified as a new NEXO Dory's version is released.

Feedback and Bug Reporting: technical@nexo.fr. Thanks for your cooperation!

NEXO SA cannot be held responsible for damages caused by improper use of the devices, this software and its manual.

This software and manual are the exclusive copyrights of NEXO SA. Copying and reproduction of the software or of its manual, even partly, are forbidden without the written consent of NEXO SA.

The screenshots shown in this document may vary with the considered language and version.

Apple is a trademark of Apple Inc., registered in the U.S. and other countries. Google Play Store and Android are registered trademarks of Google Inc. Dante and Dante logo are trademarks of Audinate Pty Ltd. Windows is a registered trademark of Microsoft Corporation. All other trademarks are the property of their owners.

NEXO SA
PARC D'ACTIVITE DE LA DAME JEANNE
F-60128 PLAILLY

Phone: +33 3 44 99 00 70 Fax: +33 3 44 99 00 30

Email: <u>info@nexo.fr</u>
Web site: <u>www.nexo-sa.com</u>